特殊文字の作成方法(サポート対象外)

① Windowsにインストールされている「外字エディター」を起動 保存したいコードを選択しOKボタンを押す

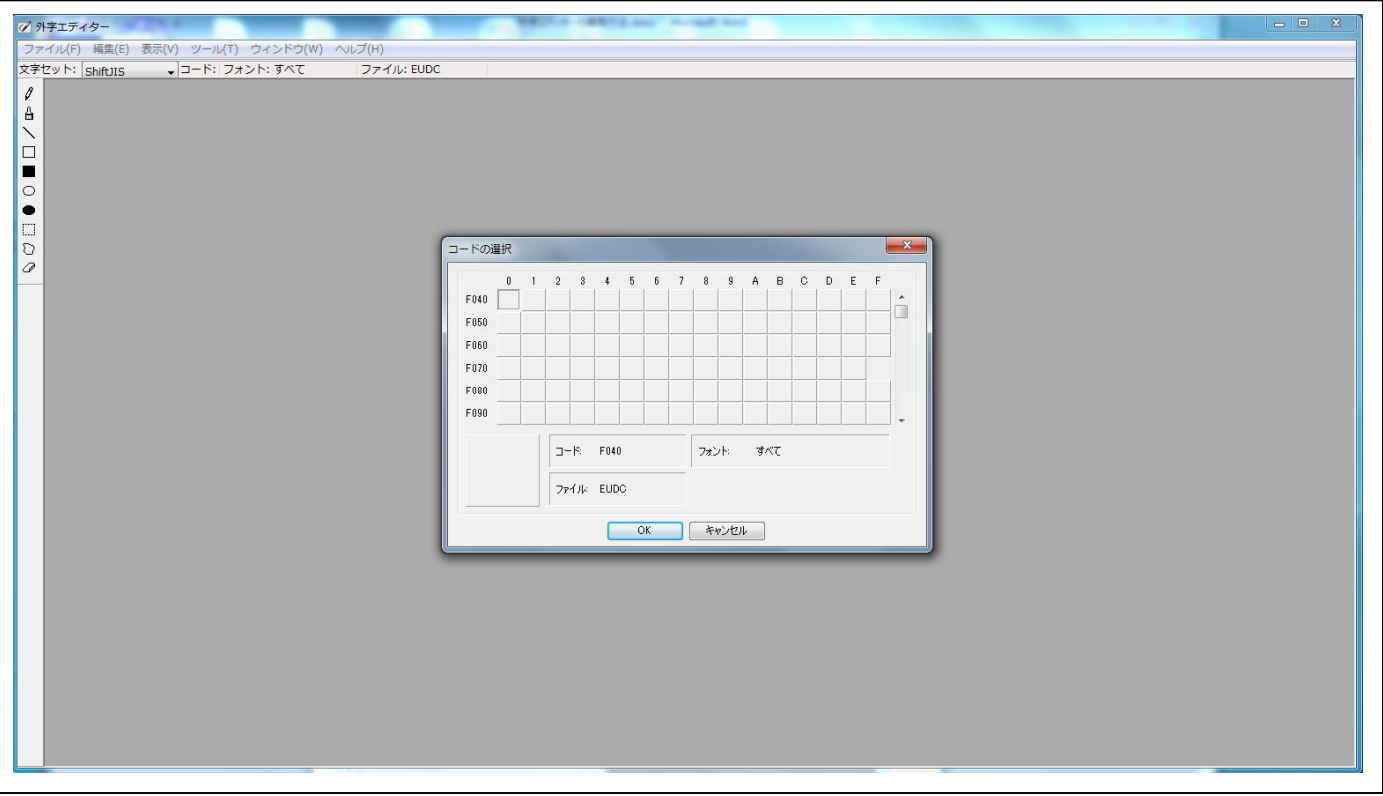

## ② ウィンドウ→参照を選択

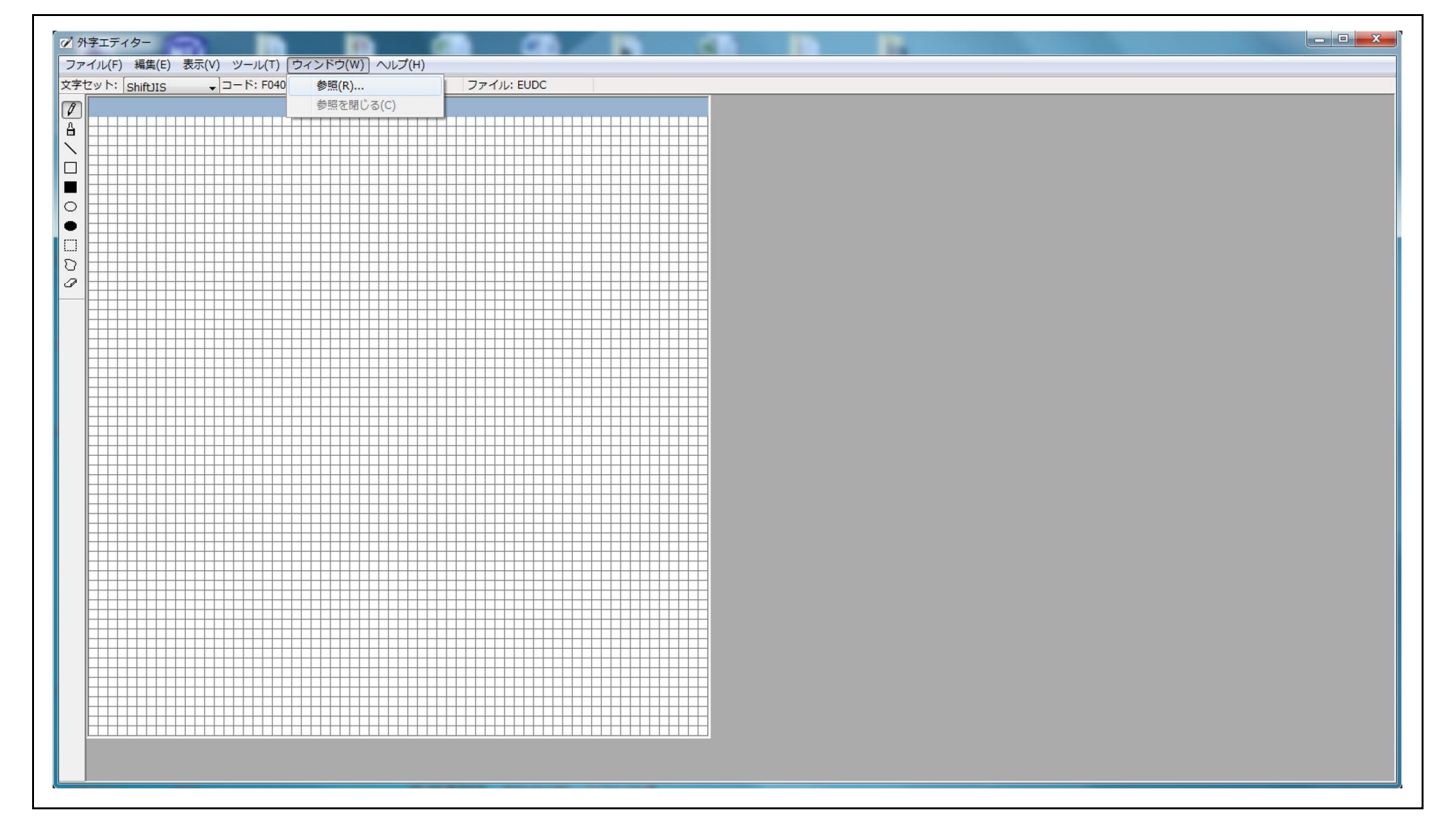

ダイヤログボックス内の「フォント名」を選択

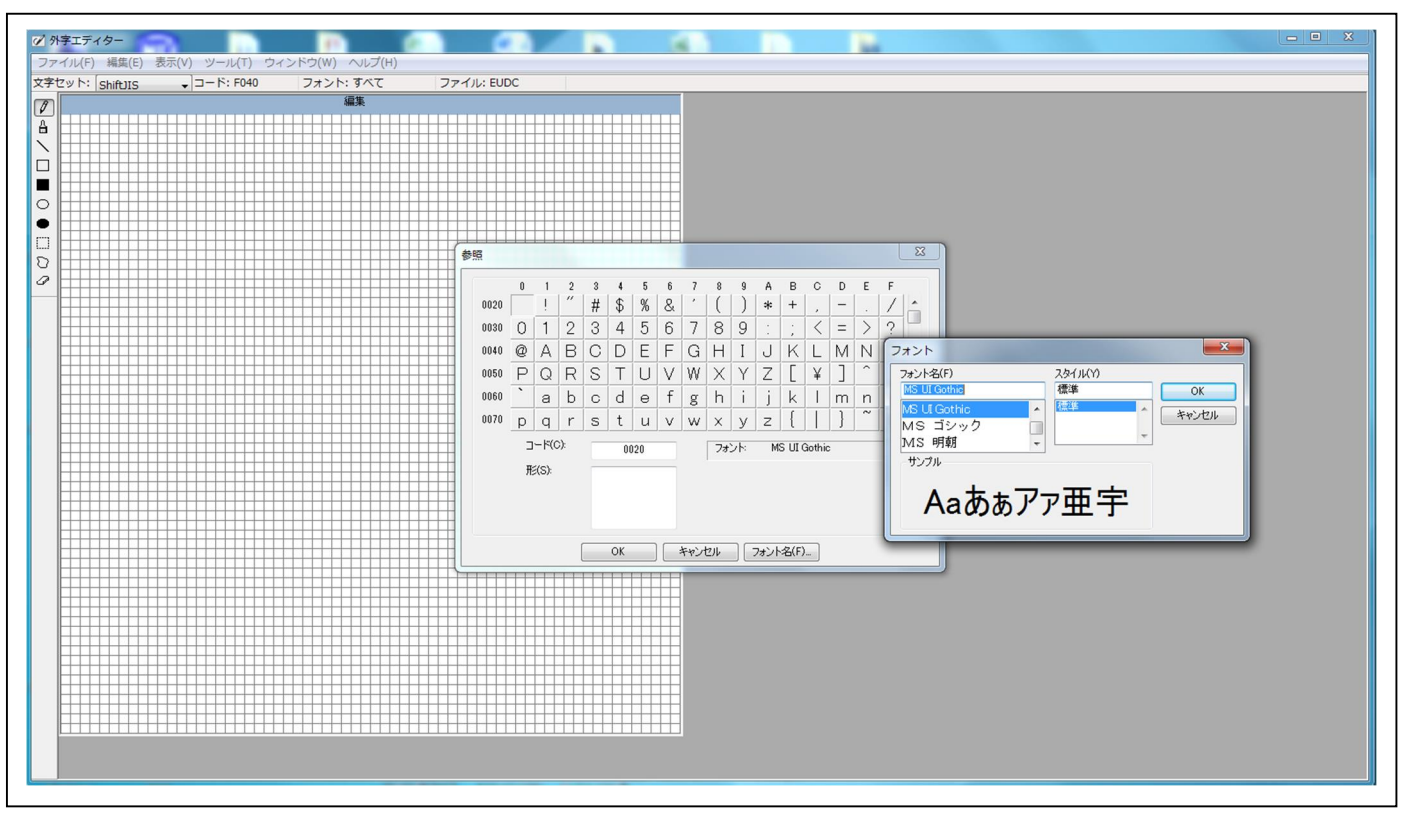

使用するフォントを指定後、必要な文字を選択し「OK」ボタンを押す

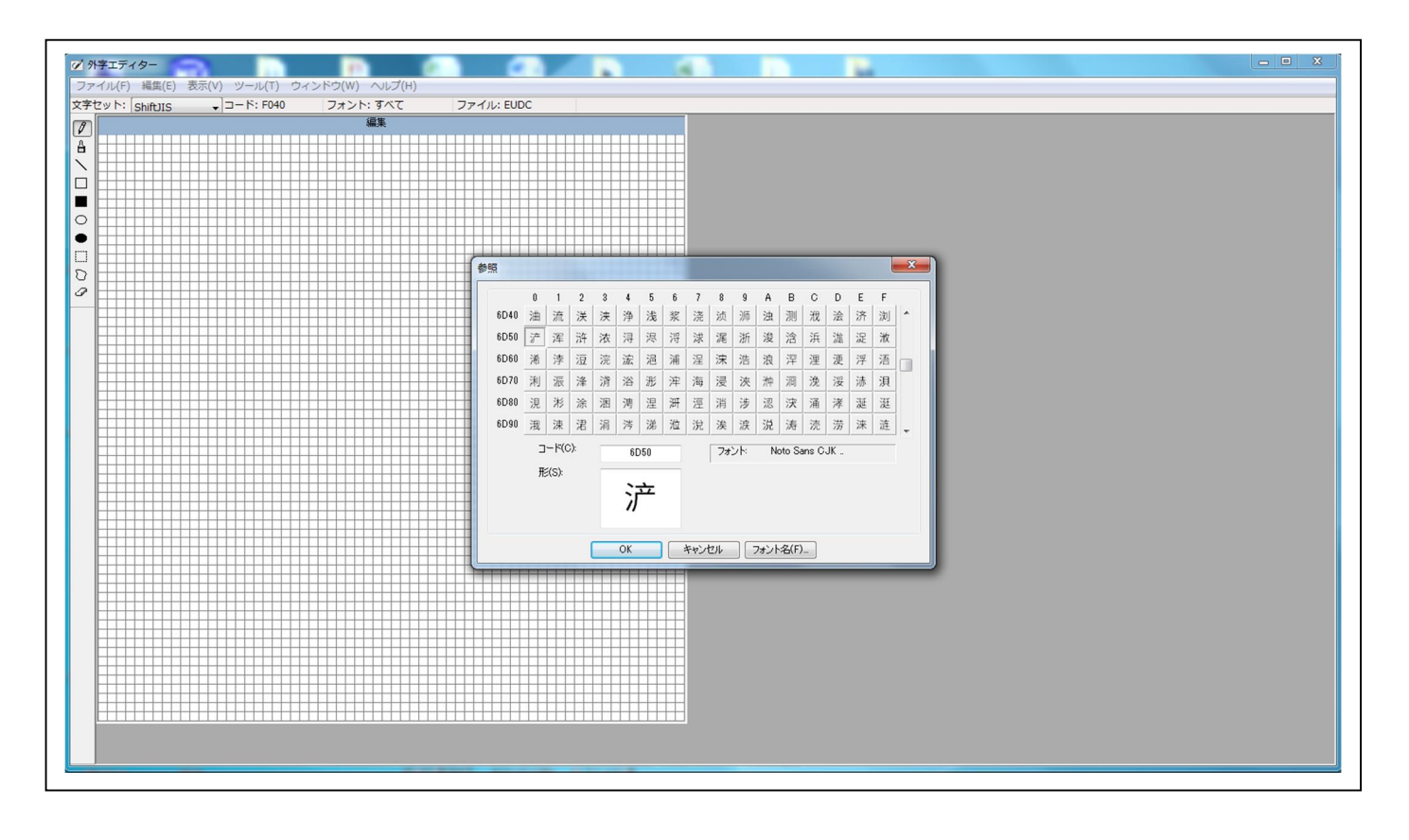

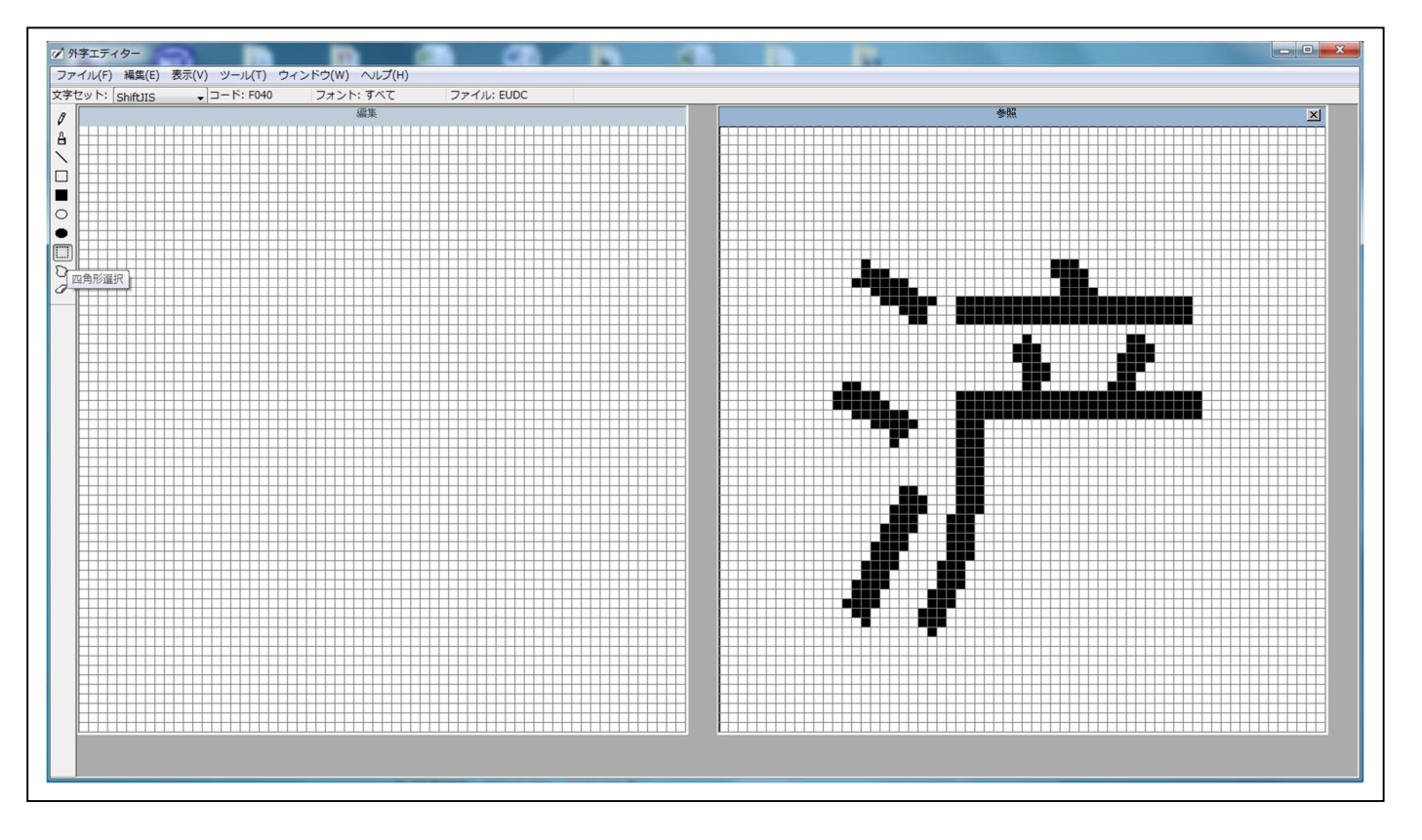

右側のマス目を全部選択し、ドラッグ&ドロップで左側の編集にコピーを行う

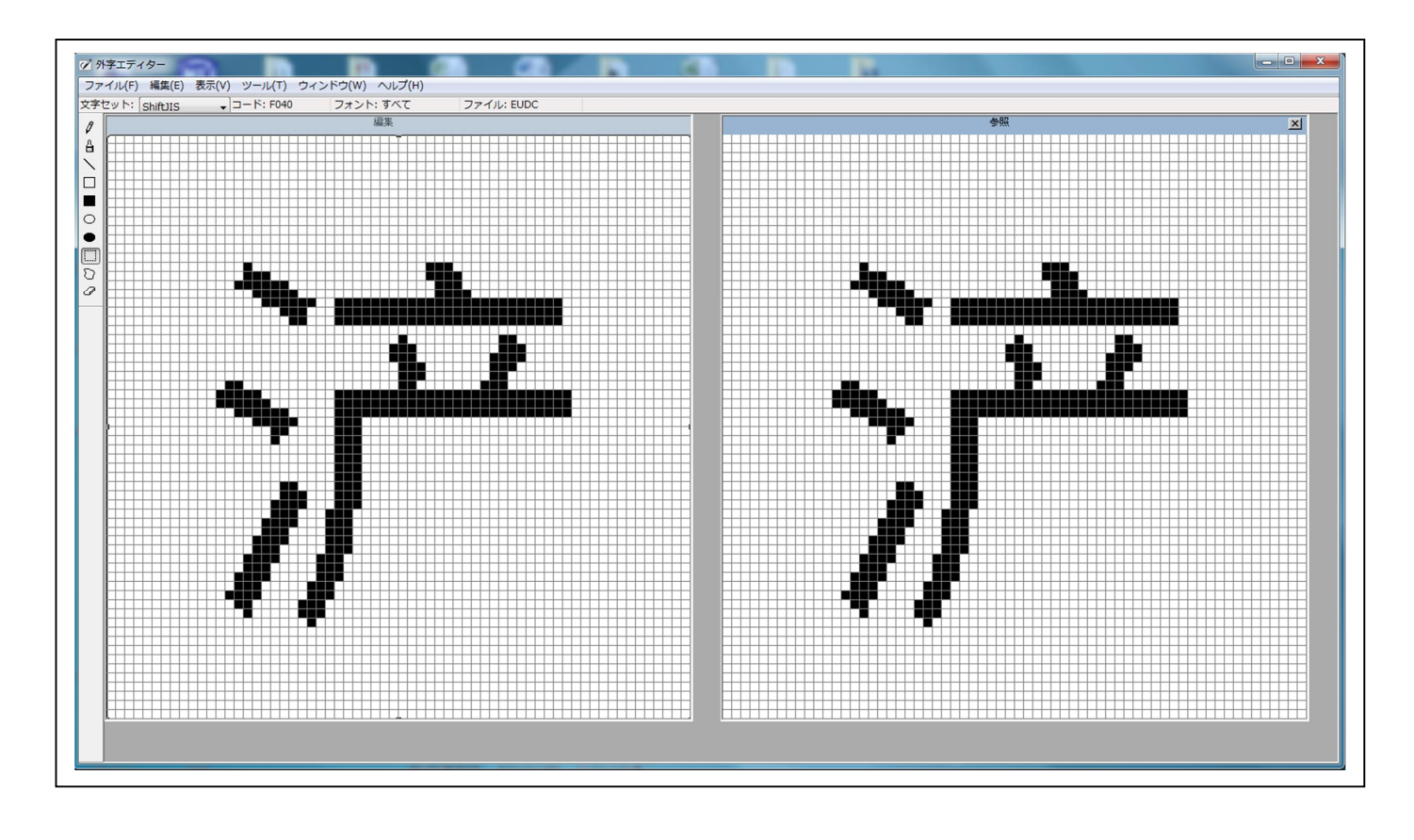

編集画面をアクティブにした状態で、編集 → 同じコードで保存を選択

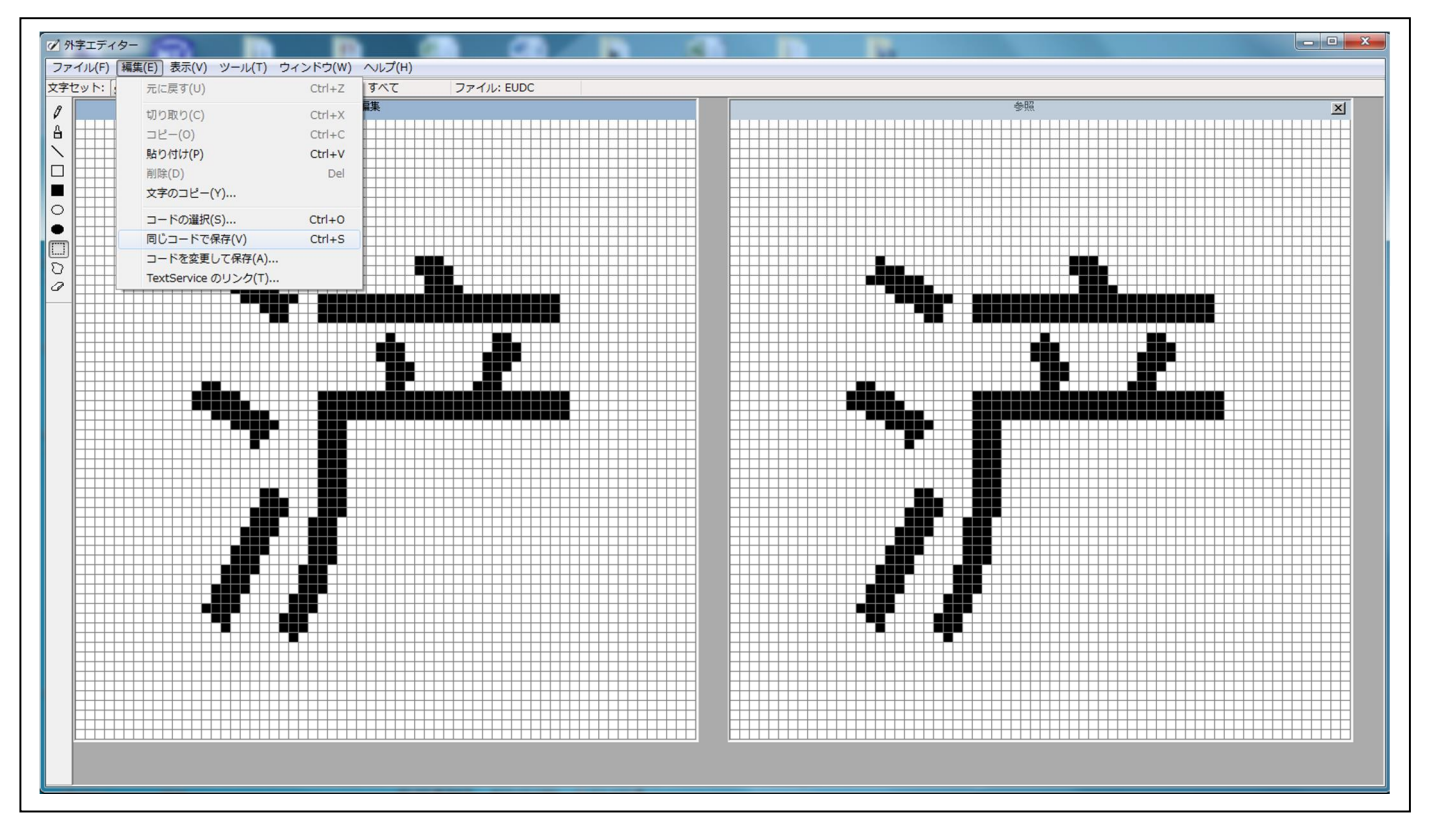

編集 → コードの選択 にて、保存されているか確認を行う

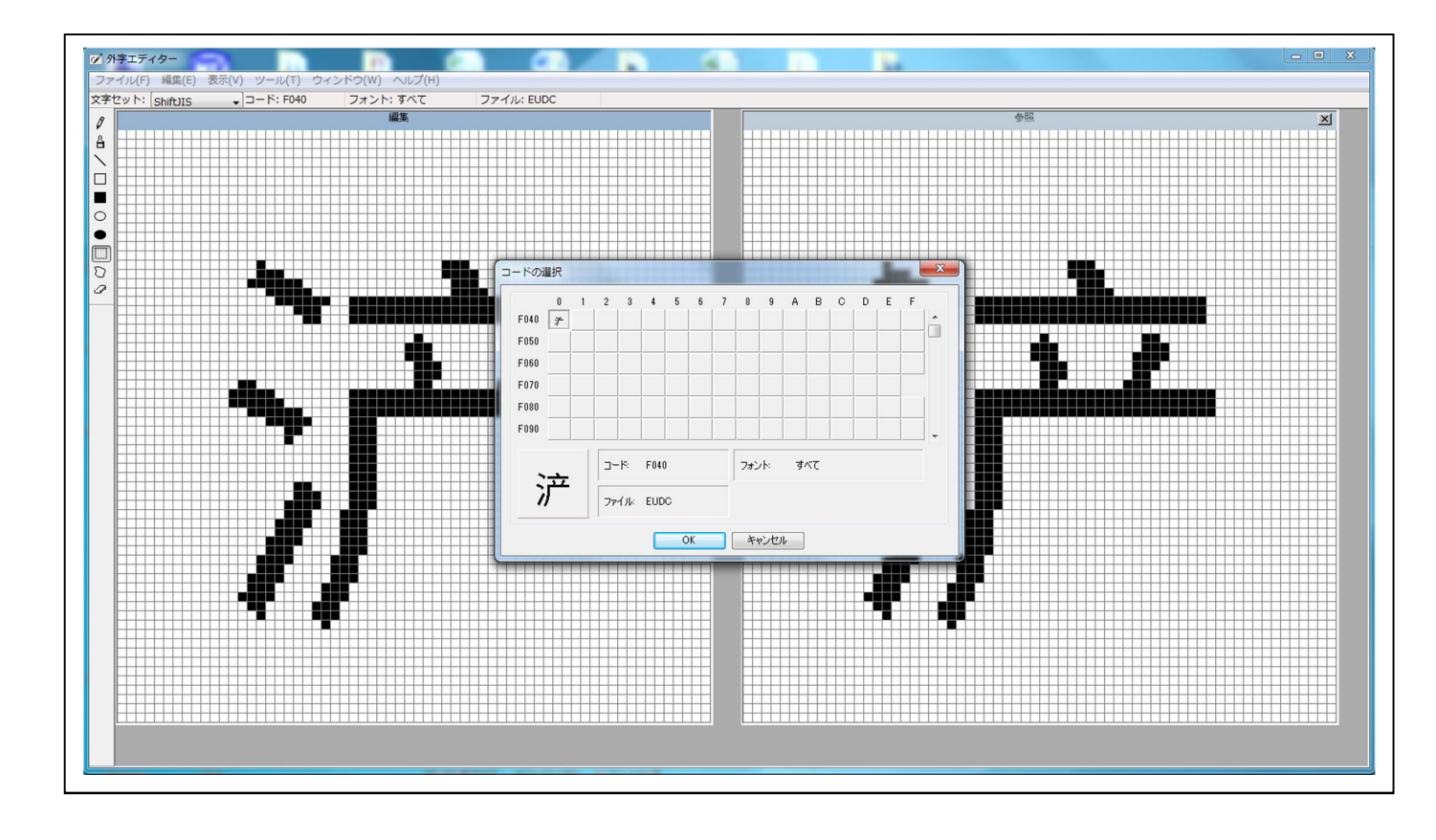

これで、外字登録が完了となります。

日本語入力ソフトで、対象文字を呼び出しします(文字入力可能なファイルを開いている状態で)

その際、文字の読み方等登録しておくと便利です

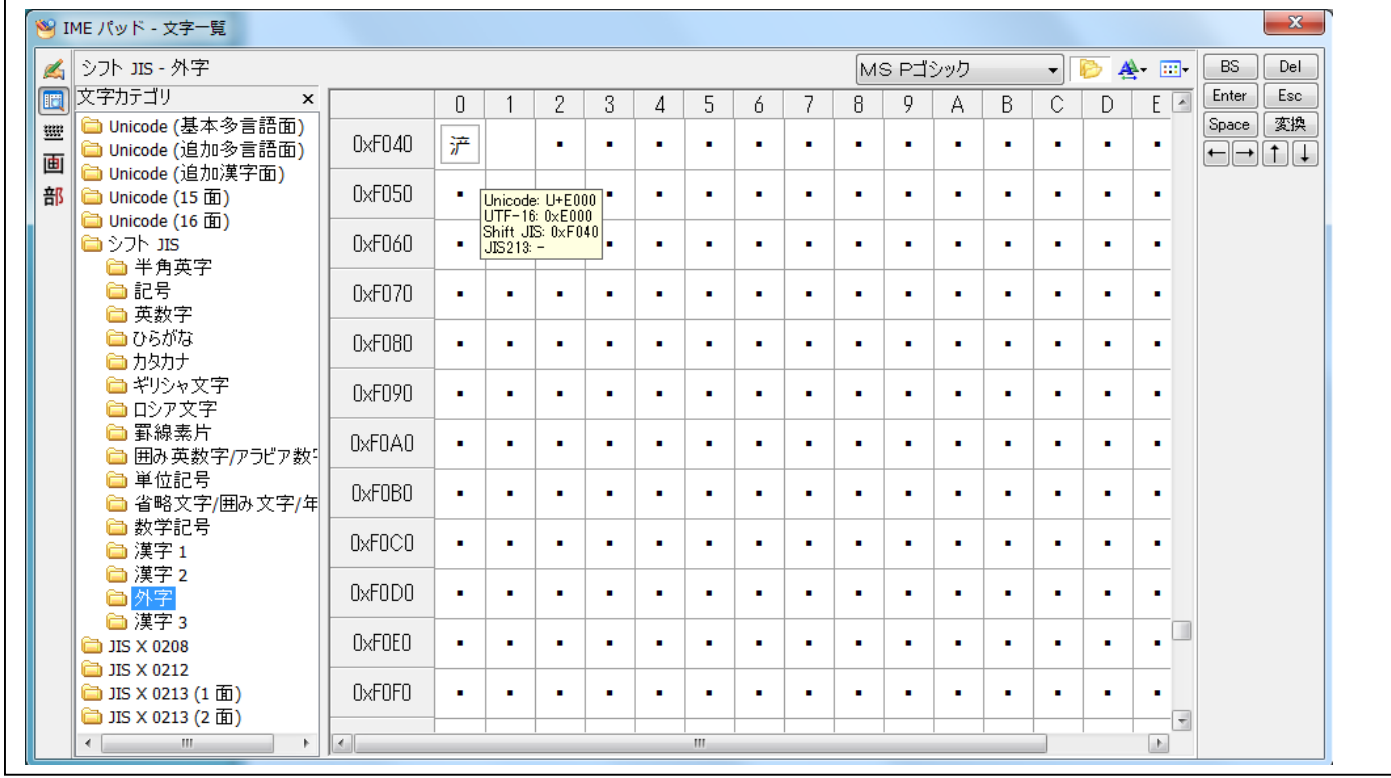

ホットマーカー用通信ソフトで文字を入力すると、下記のようになります

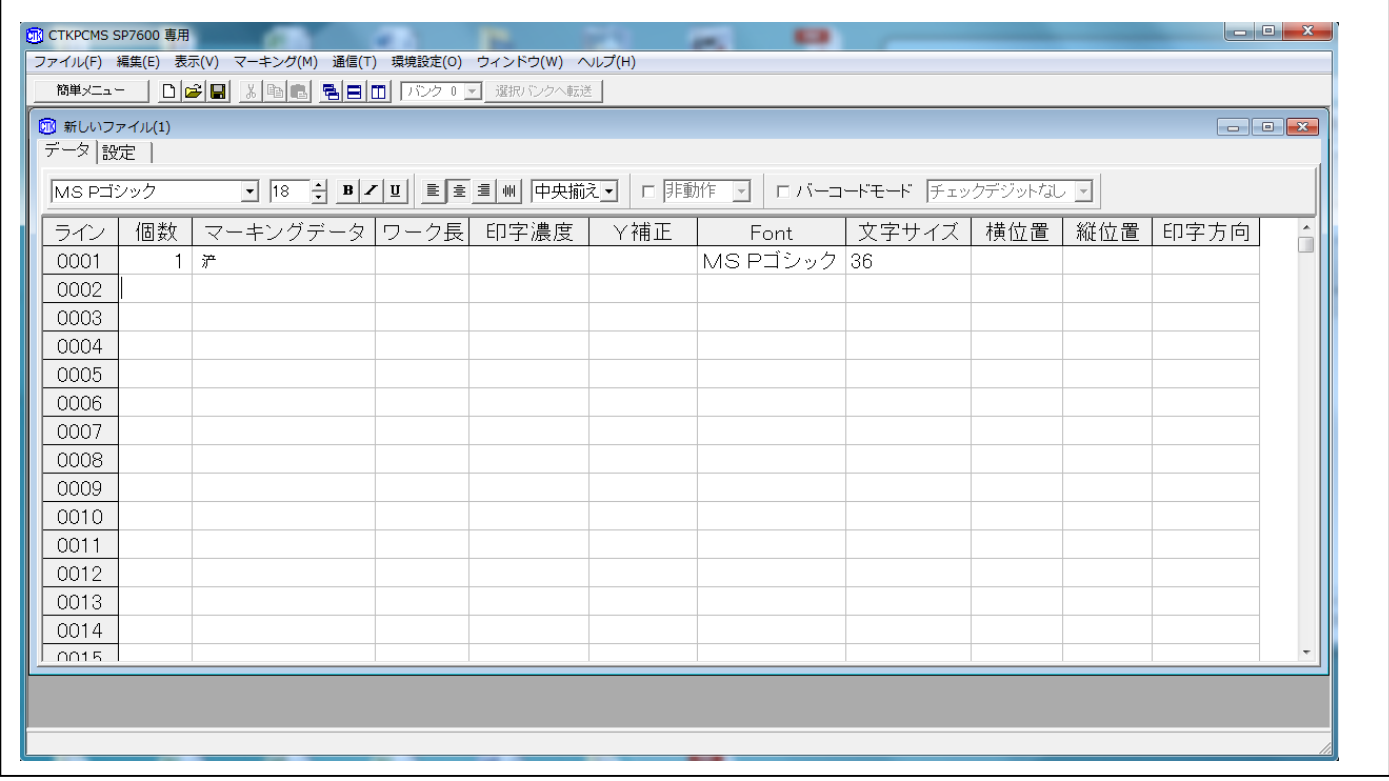

外字エディターに関しましては、Windows機能となりますのでサポート対象外となります。 詳細方法等に関しましては、Windowsの取扱説明書をご参照下さい。